# **[Top](#page-0-1)**

# <span id="page-0-2"></span><span id="page-0-1"></span><span id="page-0-0"></span>**Radiometrics processing (C07b)**

This cookbook demonstrates the stages in processing radiometric data.

# **Overview**

In the exercises you

- **1** Ensure that your copy of INTREPID is registered, and install the Cookbook data from the INTREPID install CDROM.
- **2** View the grid datasets provided, showing the original data and the results of the radiometrics processing.
- **3** Use the Multi-Channel Processing tool to compute NASVD spectral smoothing on the raw 256 spectra data
- **4** Use the Multi-Channel Processing tool to perform remaining full spectra corrections and extract standard K,U,Th and Total Count windows.
- **5** Use the Standard3 tool to compute Compton stripping, height corrections and radio-element conversions on K,U,Th and Total Count fields.
- **6** Grid the processed radiometric fields.
- **7** Use the Uranium levelling tool to remove any residual radon levelling problems from the Uranium field
- **8** Microlevel, etc

# <span id="page-0-3"></span>**Preliminary notes**

# **We assume that you understand:**

- How to use a suitable visualisation tool for examining grids (For this worked example we recommend the INTREPID Flight Path Editor, the INTREPID Visualisation tool or *ERMapper*. For instructions on using both of the INTREPID tools, see Flight Path Editor (T19).
- If necessary for your choice of optional steps, how to use the INTREPID Gridding tool. For instructions, see Gridding (T22a).

# **Solution datasets and optional steps**

For each stage of this worked example we have provided solution datasets or fields that you can use as input for the next stage if you do not wish to carry out this stage of the example.

# **Location of sample data for Cookbooks**

Where *install\_path* is the path of your INTREPID installation, the project directory for the *Cookbooks* sample data is *install\_path***\sample\_data\cookbooks**.

For example, if INTREPID is installed in **C:\Intrepid\Intrepid5.0**, then you can find the sample data at **C:\Intrepid\Intrepid5.0\sample\_data\cookbooks**

For information about installing or reinstalling the sample data, see "Sample data for the INTREPID Cookbooks" in Using INTREPID Cookbooks (R19).

For a description of INTREPID datasets, see Introduction to the INTREPID database (G20). For more detail, see INTREPID database, file and data structures (R05).

#### <span id="page-1-0"></span>**Location of dataset files**

In this worked example we assume that the example datasets reside in directory *install\_path***\sample\_data\cookbooks\radiometrics**.

#### **If the sample data is not present**

If the sample data is not present as described above and we have not supplied you with a CD-ROM, you need to download it from our website. Go to [http://](http://www.intrepid-geophysics.com) [www.intrepid-geophysics.com](http://www.intrepid-geophysics.com) then to **Downloads**. Log in, creating an account if necessary and go to **Data**. The dataset is available in that page. Download it and unzip it into the folder described above.

#### **System requirements**

To process the Radiometrics worked example you need about 45 MB hard disk space. If you wish to save your own new NASVD or MNF-smoothed spectrum, you need an additional 25 MB.

# **Steps to follow**

# **Registering your copy of INTREPID**

*Ensure that your INTREPID installation is licensed* You must have at least an evaluation licence to run the radiometrics worked examples. Contact Intrepid Geophysics or one of our agents if you require an evaluation license.

# **Copy the radiometrics sample data from the supplied CDROM**

If we supplied you with a CD-ROM, copy the radiometrics sample data to *install\_path***\sample\_data\cookbooks\radiometrics**. For more information, see [Preliminary notes.](#page-0-3)

The data includes

- The survey line dataset **cookrad..DIR** with raw data and supplied solution fields,
- Solution grid datasets.

# **Introduction**

The data you process in this cookbook was acquired over the 1:100,000 Buffalo map sheet, as part of the Victorian Initiative for Minerals and Petroleum (VIMP). The data custodians are Geoscience Victoria, Department of Primary Industries, Melbourne, Australia. The data is freely available through the Geoscience Australia GADDS (Geophysical Archive Data Delivery System).

This data was acquired by a Bell helicopter equipped with an Exploranium GR820 256 channel spectrometer. These instruments utilise real-time automatic gain stabilisation based on tracking of the Thorium peak to control the tendency of the spectrometer to drift. The gamma ray detector had a total crystal volume of 16.8 litres. The sampling interval for the radiometric data was 1.0 second (approx 45 metres sample spacing). The survey line spacing was 200 metres and the flight lines were flown in an E-W direction. The mean survey flying height was 80 metres.

#### **View the grid datasets provided**

*View the 'supplied grids*

<span id="page-2-0"></span>**[Library](#page-0-0) | Help | [Top](#page-0-1) | Back |**

View the three supplied grids **kroi**, **uroi**, **troi**, of the window data supplied. For ease of viewing the three grids simultaneously, we suggest that you use the INTREPID Flight Path Editor, the INTREPID Visualisation tool or ERMapper.

These grids show the standard radiometric windows, extracted from the International Atomic Energy Agency (IAEA) defined regions of interest (K,U,Th) in the raw 256 channel spectrum data. They represent the data at a completely unprocessed stage.

Using the visualisation tool, the Load Ternary Grid option is a good way of viewing the 3 bands of radiometric data. Chosose K as the red colour, Th as the green colour, and U as the blue colour. This create a standard RGB 3 channel display.

At this early stage of processing, the count rate representing each K,U,Th window is significantly affected by counts from the adjacent windows. The data is also contaminated by background radiation contributions from the aircraft, cosmic rays, and the presence of Radon gas escaping from the ground. You can see the effect of Radon most clearly in the U grid.

The count rate is also affected by the ground clearance of the detector, as well as the volume of the detector.

In order to reduce the data to a more meaningful state, such that we can draw valid conclusions as well as make sensible comparisons with other surveys, we need to carry out a series of corrections to the raw data. Central to applying these corrections are a series of calibrations which are carried out separately before, during, and after the survey. The calibration data must be prepared, and the results of these calibrations are stored in a special file which INTREPID uses during the processing of the 256 channel data. **Accurate radiometric data processing is impossible without properly collected calibration data.**

In INTREPID, the preparation of calibration data is done using the Calibration spectra processing tool, prior to any radiometric data processing.

In INTREPID, radiometric data processing is done using the following tools:

- Multichannel Processing for 256 channel data corrections
- Standard3 Corrections for corrections to extracted window data
- Uranium Leveling for removal of residual Radon problems
- Maximum Noise Fraction for an alternative spectral smoothing method to NASVD

# **The Multichannel Processing Tool**

In this section you learn how to apply the following corrections to 256 channel radiometric data

- Noise Adjusted Singular Value Decomposition (NASVD) spectral smoothing
- Livetime corrections
- Aircraft background and cosmic radiation corrections
- Radon corrections
- Extraction of IAEA standard Total Count and K,U,Th photopeaks from the 256 channel spectra data

All steps can be run in one single operation. However in practise, the NASVD smoothing takes much longer to run than the other steps, so with a large dataset it is more practical to run the Multi-Channel Processing tool in two stages.

- NASVD spectral noise reduction (smoothing)
- The remainder of the multi-channel processing and corrections.

In this tutorial we do the processing in two stages.

**1** *Run NASVD spectral smoothing.*

This is the first step in the radiometrics data processing sequence. In this example we shall use the NASVD method to smooth the raw 256 channel spectra data. Note that both NASVD and MNF smoothing methods support line or flight based processing, and also spectra stacking, a method which boosts the Signal/ Noise ratio.

Launch the Multi-Channel Processing tool. From the **File** menu, choose **Load Line Dataset**. Choose **Select Line Dataset**, and open **cookrad..DIR**.

Select **Calibration Data** - leave the calibration file as **dfa\_default.asc**. The NASVD process does not require any special calibration data.

Select **Spectrum Field** - ensure that the Spectrum Field is set to **spectrum** (this is the **raw** spectrum). Leave the sample interval as 1.0 seconds. Choose **OK**.

From the **Processes** menu, select **Corrections**. The **Processing Options** dialog box appears. **Selected** check boxes which are checked indicate that those options included in the processing.

Check the **Selected** check box corresponding to NASVD smoothing, and choose **NASVD smoothing**. The dialog box allows you to specify the number of principal components which the NASVD process uses to reconstruct the spectra. For this exercise, we save the default of 8 components. Choose **OK**.

The following further options are available:

- **Boost Signal/Noise ratio by Adjacent Spectra addition**
- **Save Spectralal Components and Amplitudes**

The **Selected** check box for 'Channels to be saved' is already checked. Click on the corresponding button. The **Channels to be saved** dialog box appears. From **Field Selector**, choose the top **Select** button corresponding to **Spectral data**. The **Select Spectrum Field** dialog box appears. At **Enter New Field Name**, type **spectrum\_nasvd** and choose **OK**. Check the **Save** box to the left of the **Select** button. This saves the noise cleaned spectrum as a new output file in the dataset.

*Run NASVD spectral smoothing*

<span id="page-3-0"></span>**[Library](#page-0-0) | Help | [Top](#page-0-1) | Back |**

*Run the remainder of the multichannel processing corrections*

*View the dataset parameters* <span id="page-4-0"></span>Clear the **Save** check box corresponding to the **Totcnt**, **K**, **U**, **Th** windows. At this stage there is no need to extract the standard windows.

Press **OK** to exit the dialog box, and **OK** to exit the **Processing Options** dialog box.

Now select **Apply** in the main window of the tool.

After a pause the processing begins, and graphs appear showing the raw spectrum, the NASVD smoothed spectrum, and the 8 principal components for each processed line. When all lines are processed a message box appears. Choose **OK** to return to the main tool. From the **File menu,** Choose **Quit** to exit from the tool.

**2** *Run the remainder of the multi-channel processing corrections.* 

As before, launch the Multi-Channel Processing tool.

From the **File** menu, choose **Load Line Dataset**. Choose **Select Line Dataset**, and open **cookrad..DIR**.

Choose **Select Calibration Data** and select **cosmic\_radon\_jwf.asc** from the list of calibration files. This file contains the calibration spectra for aircraft, cosmic and radon background signatures.

Select **Spectrum Field** - this time set the **Spectrum Field** to **spectrum\_nasvd** (this is the **NASVD smoothed** spectrum). Leave the sample interval as 1.0 seconds. Choose **OK**.

**3** *View the dataset parameters*

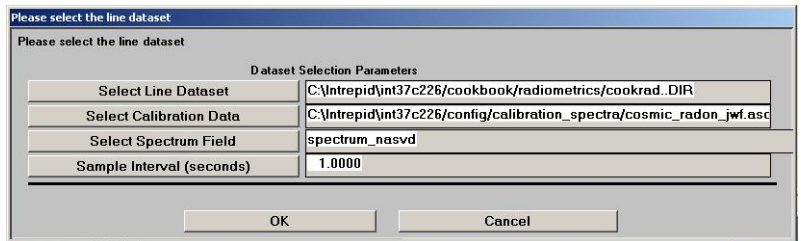

*Examine other parameters*

**4** *Examine the parameters for the other corrections.*

From the **Processes** menu, choose **Select Corrections**. INTREPID display the **Processing Options** dialog box. Check boxes that are checked indicate that those options are included in the processing. Check all processes, except for **NASVD smoothing**, which has already been done.

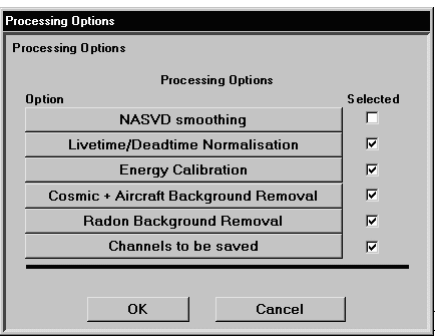

<span id="page-5-0"></span>We now go through the parameters for each step in detail. To view the parameters for each process, click on the appropriate process button.

#### • **Livetime/Deadtime Normalisation**.

In this survey the spectrometer was a GR820, which records the Live time as a data field. Choose the **Use Measured Live Time** option, and choose **Select Live Time**. From the dialog box with the list of fields, select **ltime** and choose **OK**.

### • **Energy Calibration**.

The Energy Calibration process needs to know where in the spectrum the main K,U,Th peaks are located. The Energy Calibration parameters supply this information, in terms of the spectrum channels. Normally you would derive these values from the spectrum data by using the **View spectrum function** on the main tool interface. However for this example we just use the default values, which should suffice. Energy calibration by line is recommended.

### • **Cosmic and Aircraft Background Removal**

With 256-channel processing, the background corrections can be done as **full spectrum** corrections. Single window coefficients are replaced by spectra, which have a unique value for each channel in the spectrum. These spectra are stored in the calibration file. Consequently the background corrections can be performed more accurately than is possible using windowed data.

In the **Cosmic + Aircraft Background Removal** dialog box, check **Remove Cosmic Background**, and click the corresponding button. From the dialog box, select **cosmic** and choose **OK**. Check the **Remove Aircraft Background** check box and choose **OK**.

#### **• Radon Background Removal**

INTREPID uses the spectral ratioing method described by Minty (1992) to remove radon from the 256 channel spectra data. It examines the ratio of counts in the 0.609 MeV Radon window to the Bi214 (U) window to estimate the amount of Radon contamination.The process requires a 256 channel pure Radon spectrum in the calibration file.

The constants C1 and C2 and the integration period control the extent of radon removal from the data. C3 and C4 are normally set to zero.

Increasing C1 estimates that the contribution from Radon to the Radon window is larger, so removes a higher proportion of counts. Decreasing C2 estimates that there is a smaller Compton scattering contribution from Uranium in the Radon window.

The Compton stripping ratios alpha, beta and gamma and terrain clearance parameters are used to remove K, U, Th contributions from the raw Radon count rate.

### *NOTE: This process does NOT perform Compton stripping, even though the stripping ratios are required.*

Initially we use the default values for **C1** and **C2**. Set the values for **C3** and **C4** to zero. Initially we leave the integration period at 400 samples. Set the stripping ratios **Alpha**, **Beta**, **Gamma** to 0.2395, 0.3940, 0.6443. This process also requires the survey terrain clearance. Make sure the reference terrain clearance is set to 80m, which was the nominal survey height. Click on the **Select Terrain Clearance** button, and from the dialog box, select **effective\_ht\_ml** and choose **OK**. Choose **OK** to dismiss the **Radon Background Removal** dialog box.

<span id="page-6-0"></span>*Specify output fields for windowed data*

#### • **Channels to be saved**

Under **Field Selector heading**, use the **Select** buttons to display dialog boxes for selecting fields and specify output windowed data fields. If you do not want to overwrite the existing fields, add \_1 to the field names **totnasvd256\_1, knasvd256\_1**, **unasvd256\_1**, **thnasvd256\_1**. Choose **OK**

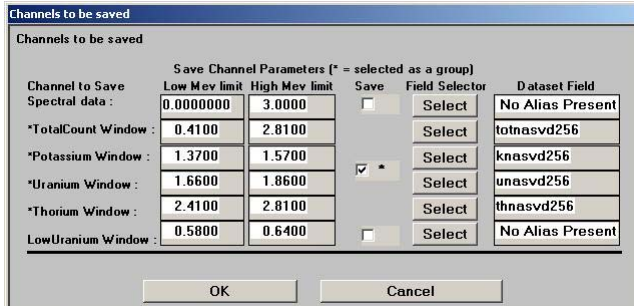

Choose **OK**, then choose **OK** to dismiss the **Processing Options** dialog box.

**5** *Run the task as specified. Watch the progress of the task in the graphs that INTREPID displays.*

Choose **Apply** in the main window. INTREPID displays six spectra profiles corresponding to the stages of the process, as shown in the diagram below. It displays the data for the line just processed, refreshing the display for each line.

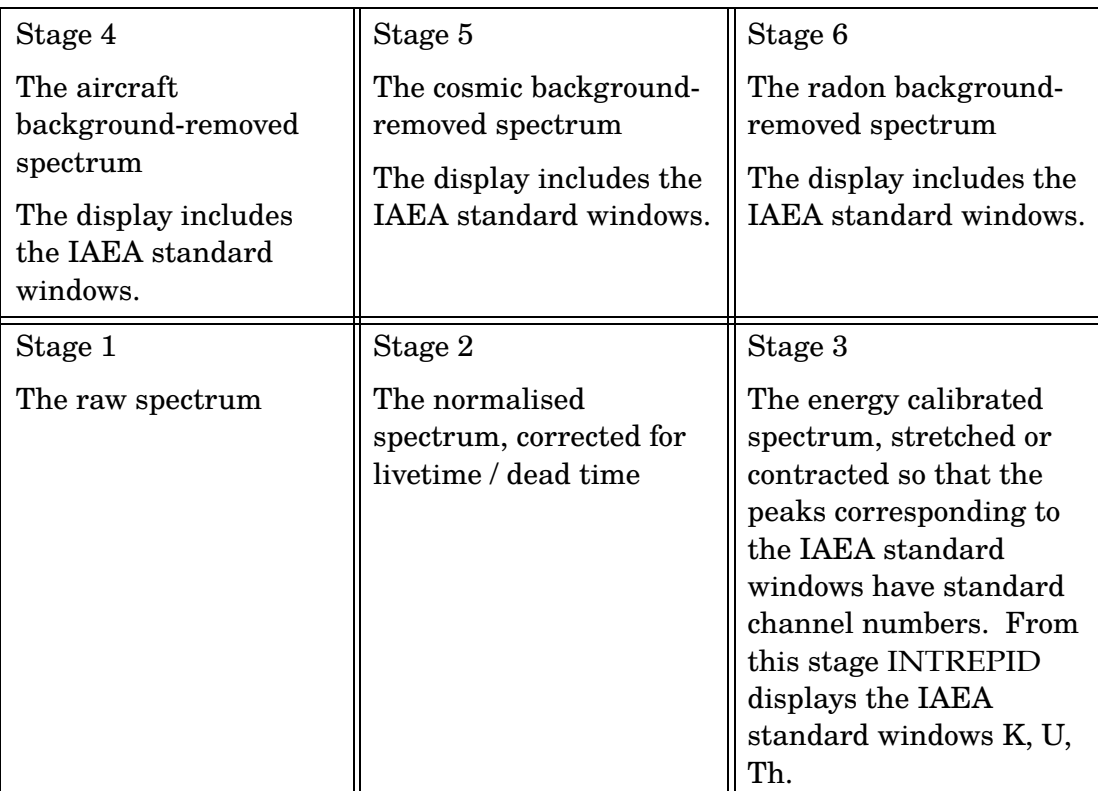

*Run the task and view its progress*

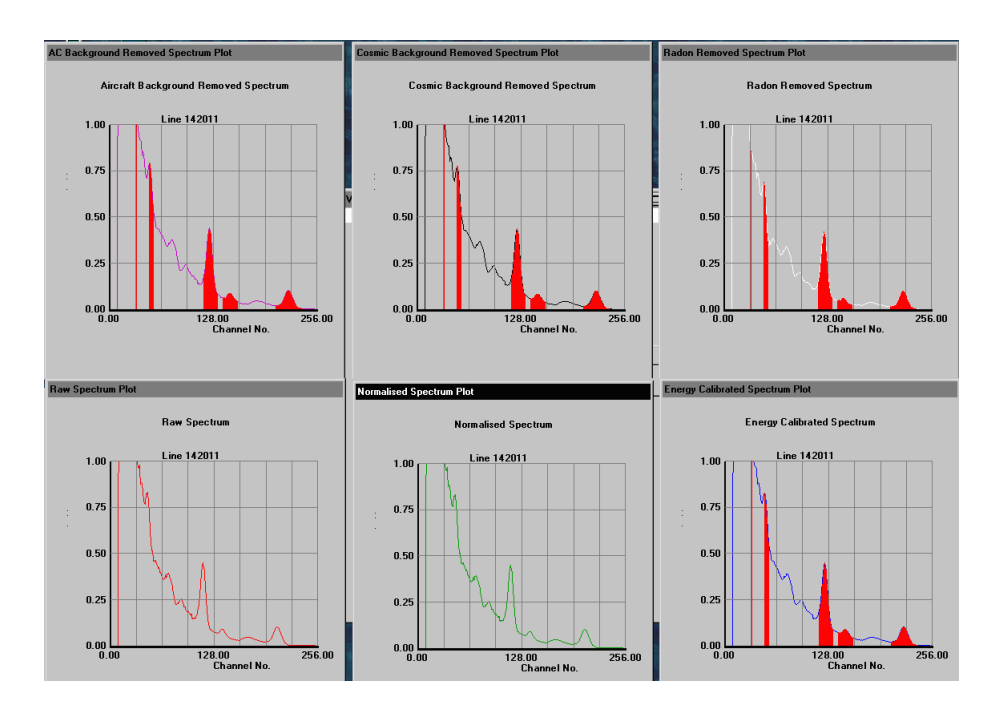

<span id="page-7-0"></span>Here is an illustration of the profile windows as they appear on the screen.

*Tip: Watching for errors: If the energy calibration process (stage 3) is going wrong, the red area surrounding a peak appears markedly asymmetric, perhaps excluding the peak itself. This is the most common cause of failure. If the aircraft or cosmic background processes (stages 4 and 5) are going wrong, the profile drops significantly. Under normal circumstances, the change in these stages should be imperceptible in the profile display. If the Radon background process (stage 6) is going wrong, the Uranium peak (channel 149) disappears. The main change you see when the process is going correctly is fluctuations in the Radon (lower Uranium) window (channel 51) when compared with the stage 5 profile. If an error appears, note the line number at which it occurs. You can then view the report file for the line and review the parameters for the process.* 

Return to the main tool interface, but leave the **Multi-Channel Processing** tool open.

### <span id="page-8-0"></span>**Grid the corrected data fields**

Using the INTREPID Gridding tool, grid the **totnasvd256\_1, knasvd256\_1**, **unasvd256\_1**, **thnasvd256\_1** fields**.**

Using the visualisation tool, view the grids you have created. The **Load Ternary Grid** option is a good way of viewing the 3 bands of radiometric data. Select **K** as the red colour, **Th** as the green colour, and **U** as the blue colour. This creates a standard RGB 3 channel display.

What can you say about the Uranium grid? Has all of the Radon contamination been removed?

It is clear from this example that not all of the radon has been removed from the Uranium signal. For most surveys flown over relatively flat terrain Radon contamination is generally fairly constant down a flight line, however this dataset was collected over a series of hills and valleys, resulting in an uneven radon distribution down the flight lines. You can see, from examining the RGB display, that the Radon has collected in localised pockets in the valleys under the flight lines.

In the next example we re-apply all the corrections (except for NASVD), using different parameters for the Radon correction.

Return to the main menu of the tool and from **Processes**, select **Corrections**.

#### **• Radon Background Removal**

An integration period for the radon removal must be used because of the low count rate in the Radon window. Decreasing the integration time results in more localised radon removal but the downside is that a smaller integration time also introduces more noise into the corrected data.

This time change the integration time to 50 seconds. Leave all other parameters the same. Choose **OK** to dismiss the **Radon Background Removal** dialog box.

Choose **OK** to dismiss the **Processing Options** dialog box. Choose **Apply** in the main window.

### **Grid the corrected data fields**

Using the INTREPID Gridding tool, grid the **totnasvd256\_1, knasvd256\_1**, **unasvd256\_1**, **thnasvd256\_1** fields. Compare the grids to the previous grids.

# <span id="page-9-0"></span>**The standard 3 processing tool**

In this section you learn how to apply the following corrections to the standard gamma-ray spectrometer fields K, U, Th and Total Count.

- Stripping correction for Compton scattering
- Normalise measurements to a standard distance above the ground (Height attenuation)
- Conversion of count rates in the air to element concentrations on the ground

**1** *Dataset Selection parameters*

Launch the Standard 3 gamma ray adjustment tool. From the **File** menu, choose **Load Line Dataset**. The **Select Line dataset** dialog box appears.

Choose **Select Line Dataset** and open **cookrad..DIR**. Next choose **Select TotalCount Field** and select the field **totnasvd256\_1** from the list of field names.

Similarly for **Potassium**, **Uranium**, **Thorium**, select the fields **knasvd256\_1**, **unasvd256\_1**, **thnasvd256\_1**. fields.

If you have previously completed the 256 multichannel processing exercise, fields for **Cosmic**, **Livetime** and **Clearance** should already be assigned. If not make sure that you assign them. Leave the **Sample interval** at 1.0 seconds.

From the **File** menu, choose **Save Output Fields**. Specify output data fields **totcps\_1, kpcent\_1**, **uppm\_1**, **thppm\_1**, if you do not want to overwrite the existing fields.

**2** *Run Compton stripping.*

From the **Processes** menu, choose **Compton Stripping**. For the **Value at ground**, replace the default **Alpha**, **Beta**, **Gamma** stripping ratios with 0.2395, 0.3940, 0.6443. Leave the r**everse ratios** and **height attenuation factors** as defaults. Choose **OK**.

**3** *Height attenuation.*

From the **Processes** menu, choose **Height Attenuation**. Replace the default **Total Count**, **Potassium**, **Uranium**, **Thorium** coefficients with 0.006958, 0.008911, 0.006510, 0.006878. Choose **OK**.

**4** *Terrain clearance limits*

From the **Processes** menu, choose **Terrain Clearance Limits**. These are the valid height ranges and the nominal survey altitude for the height correction. Enter a **minimum** value of 10m, **maximum** value of 110m, and a **nominal** value of 80m. Choose **OK**.

**5** *Conversion to Ground Concentrations*

From the **Processes** menu, choose **Conversion to Ground Concentrations***.* These sensitivity coefficients are used to convert counts per second to ground concentrations.

For this exercise we convert K, U, Th, but leave Total Count as counts per second.

Leave the value for Total Count as the default of 1.0.

Replace the **Potassium**, **Uranium**, **Thorium** coefficients with 54.48, 6.21, 3.14. Choose **OK**.

**6** *Apply the process*

Choose **Apply** in the main window to run the selected processes.

*Dataset selection parameters*

#### **7** *Grid the fields*

Using the INTREPID Gridding tool, grid the **totcps\_1, kpcent\_1**, **uppm\_1**, **thppm\_1** fields. Compare the grids to the previous grids.

# <span id="page-10-0"></span>**Uranium levelling**

In this section you learn how to use the Potassium and Thorium fields to remove any residual radon artifacts in the Uranium data. The method is based on the assumption that, for background corrected data, the U flight-line means are a linear function of the K and Th flight-line means.

**1** *Dataset Selection parameters*

Launch the Uranium Levelling tool. From the **File** menu, choose **Load Input data > Open Input Potassium**. Select **cookrad..DIR**, and then select the **kpcent\_1** field in the **Select Input Potassium Field** dialog box.

In the **Select Input Uranium Field** dialog box, select **uppm\_1**.

In the **Select Input Thorium Field** dialog box, select **thppm\_1**.

From the **File** menu, choose **Save Output Data**. In the **Select Output Uranum Field** dialog box, type **uppm\_1\_ulev**. Choose **OK**.

**2** *Apply the process*

To apply the process press **Apply** in the main window. A message box appears containing a summary of the mean line values for the input fields and the corrections applied to the output field.

Using the INTREPID Gridding tool, grid the **uppm\_1\_lev** field. As before, use the Visualisation tool to examine the grid.

#### **Further exploration**

*Try adjusting parameters* If you have completed the main exercise and have some spare time, try adjusting the following parameters and examine any differences in the results.

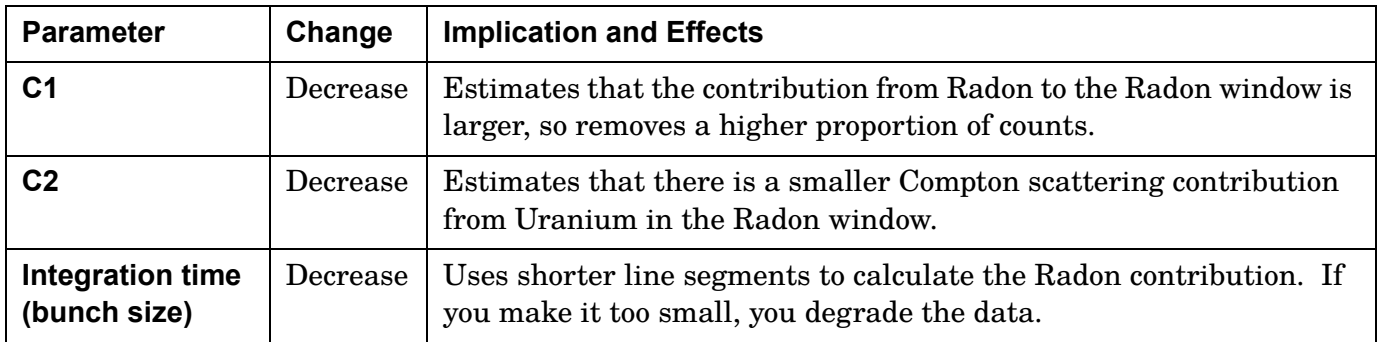

The following table suggests some adjustments you can make.

See Minty (1997) for a description of the derivation of C1, C2, C3 and C4

You can also save the Radon peak as a dataset field by selecting it in the **Channels to be saved** dialog box. Gridding and inspecting this field may give you a clearer picture of where Radon is affecting the survey data.

<span id="page-11-0"></span>**View individual spectra**

If you are processing 256-channel data, it can sometimes be useful to view the raw spectra. We shall do this using the supplied data.

- **1** Launch the Multi-Channel Processing Tool.
- **2** From the **File** menu, choose **Load Line Dataset**.
- **3** In the **Please select the line dataset** dialog box:
	- Choose **Select Line Dataset**, and open **cookrad..DIR**.
	- Leave the calibration file as the default.
	- Choose **Select Spectrum Field**, and select **spectrum**.
	- Choose **OK**.
- **4** In the main window, choose **View**. INTREPID displays the **Choose line number for testing** dialog box.
- **5** Select any line from the list and choose **OK**. INTREPID sums all the individual spectra for the current line and displays them as a single spectrum plot. Choose **Next** or **Previous** to navigate to different lines.

# **Determine channel positions of IAEA peaks**

The Energy Calibration process requires high and low channel bounds for the main photo peaks. These must be determined accurately from the data, otherwise the process may fail to find the main peaks.

In the Multi-Channel Processing tool, point to the spectrum plot. Values for x and y appear on the graph. The x value is the spectrometer channel number corresponding to the cursor position. When you are finished, choose **Cancel**. From the **File** menu, choose **Quit**.

# **Performing NASVD or MNF smoothing**

You may wish to perform NASVD or MNF smoothing before the multi-channel corrections. On a large dataset the spectral smoothing could take several hours. Both NASVD and MNF processes are straightforward, so we have omitted detailed steps.

If you process by flight instead of by line, it ensures that INTREPID uses a higher number of samples to gather statistics and aid the signal de-noising process. This is most beneficial for Uranium estimates.

You may be able to further enhance results by combining local spectra to 'boost' the signal/noise statistics. There is an option to do this in INTREPID.

### **Overview - NASVD smoothing**

- **1** Run Multi-Channel Processing and input the spectrum to be smoothed.
- **2** Select only **NASVD Smoothing** and **Channels to be Saved**.
- **3** Accept the default 8 principal components for the NASVD process unless you have a strong reason for doing otherwise.
- **4** Save the spectrum as an output file.

If you save the windowed data, you can grid it and check the results of the NASVD processing.

#### <span id="page-12-0"></span>**Overview - MNF smoothing**

- **1** In the Project Manager, from the **Radiometrics** menu, launch the **Maximum Noise Fraction** tool and open the dataset.
- **2** Specify the spectrum to be smoothed.
- **3** Specify whether you want INTREPID to perform the integration, or stacking, of the individual spectra on a line-by-line or a flight-by-flight basis before PC analysis.
- **4** Specify the name of the output smoothed spectrum.
- **5** Select the **Advanced** tab.
- **6** Specify the number of principal components for the MNF process. Accept the defaults for **First and Last Good Channel**.

# **What is in the radiometrics sample data cookbook?**

The radiometrics cookbook contains the following datasets

### **The radiometrics line dataset cookrad..DIR**

This radiometrics dataset is a subset of a larger dataset that was originally flown over the 1:100,000 Buffalo map sheet in the Eastern Highlands of Victoria, Australia.

The test dataset is a helicopter survey with specifications:

- 200 metre line spacing
- 80 metre terrain clearance
- GR820 spectrometer with 16.8 litres of crystal detector
- 1 second sample rate
- 40 metres/second aircraft speed
- Real time Differential GPS navigation

The **cookrad..DIR** dataset contains the following fields

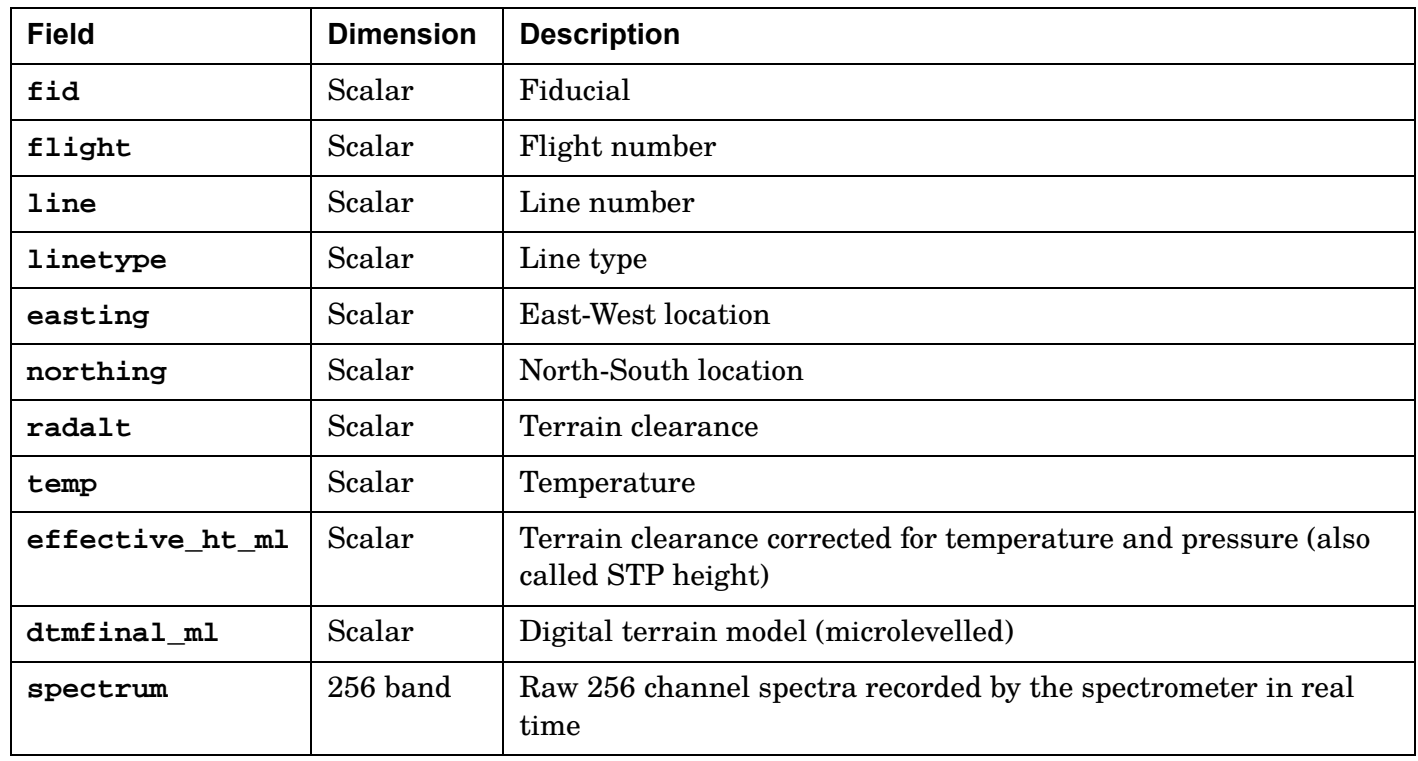

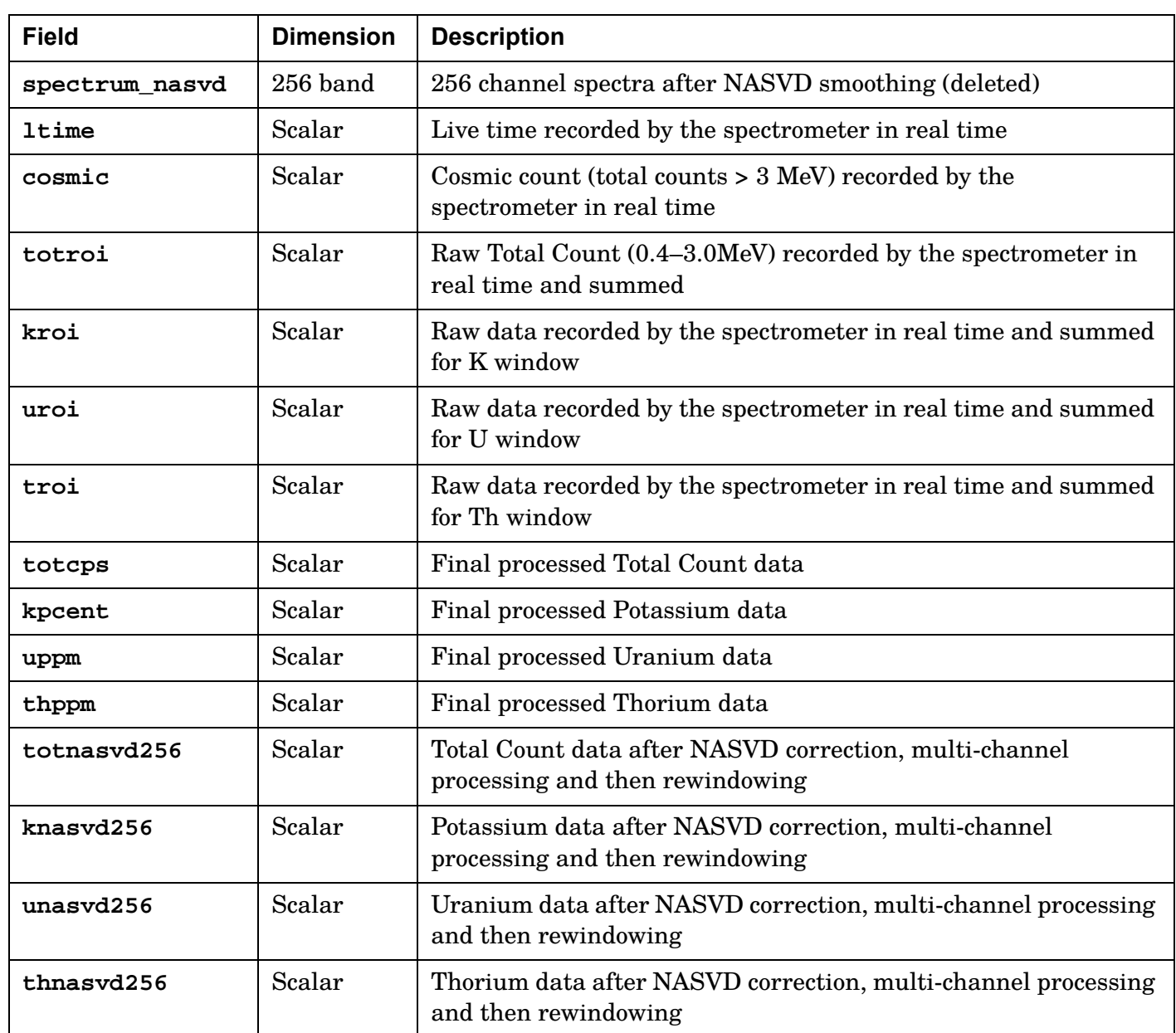

# **Spectra Calibration file**

A spectra calibration file, **cosmic\_radon\_jwf.asc** contains the aircraft background, cosmic background and Radon calibration spectra for the data. This file exists in the directory *install\_path***/config/calibration\_spectra**.

# **References**

See "References" in Multi-channel gamma ray spectrometric processing (C07)